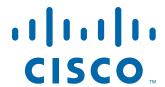

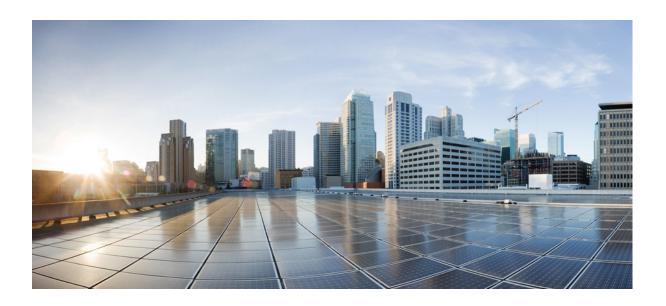

# **Cisco IOx Local Manager Reference Guide**

Release 1.0

March 1, 2016

### **Americas Headquarters**

Cisco Systems, Inc. 170 West Tasman Drive San Jose, CA 95134-1706 USA

http://www.cisco.com Tel: 408 526-4000

800 553-NETS (6387)

Fax: 408 527-0883

NOTICE. ALL STATEMENTS, INFORMATION, AND RECOMMENDATIONS IN THIS MANUAL ARE BELIEVED TO BE ACCURATE BUT ARE PRESENTED WITHOUT WARRANTY OF ANY KIND, EXPRESS OR IMPLIED. USERS MUST TAKE FULL RESPONSIBILITY FOR THEIR APPLICATION OF ANY PRODUCTS.

THE SOFTWARE LICENSE AND LIMITED WARRANTY FOR THE ACCOMPANYING PRODUCT ARE SET FORTH IN THE INFORMATION PACKET THAT SHIPPED WITH THE PRODUCT AND ARE INCORPORATED HEREIN BY THIS REFERENCE. IF YOU ARE UNABLE TO LOCATE THE SOFTWARE LICENSE OR LIMITED WARRANTY, CONTACT YOUR CISCO REPRESENTATIVE FOR A COPY.

The Cisco implementation of TCP header compression is an adaptation of a program developed by the University of California, Berkeley (UCB) as part of UCB's public domain version of the UNIX operating system. All rights reserved. Copyright © 1981, Regents of the University of California.

NOTWITHSTANDING ANY OTHER WARRANTY HEREIN, ALL DOCUMENT FILES AND SOFTWARE OF THESE SUPPLIERS ARE PROVIDED "AS IS" WITH ALL FAULTS. CISCO AND THE ABOVE-NAMED SUPPLIERS DISCLAIM ALL WARRANTIES, EXPRESSED OR IMPLIED, INCLUDING, WITHOUT LIMITATION, THOSE OF MERCHANTABILITY, FITNESS FOR A PARTICULAR PURPOSE AND NONINFRINGEMENT OR ARISING FROM A COURSE OF DEALING, USAGE, OR TRADE PRACTICE.

IN NO EVENT SHALL CISCO OR ITS SUPPLIERS BE LIABLE FOR ANY INDIRECT, SPECIAL, CONSEQUENTIAL, OR INCIDENTAL DAMAGES, INCLUDING, WITHOUT LIMITATION, LOST PROFITS OR LOSS OR DAMAGE TO DATA ARISING OUT OF THE USE OR INABILITY TO USE THIS MANUAL, EVEN IF CISCO OR ITS SUPPLIERS HAVE BEEN ADVISED OF THE POSSIBILITY OF SUCH DAMAGES.

Cisco and the Cisco logo are trademarks or registered trademarks of Cisco and/or its affiliates in the U.S. and other countries. To view a list of Cisco trademarks, go to this URL: www.cisco.com/go/trademarks. Third-party trademarks mentioned are the property of their respective owners. The use of the word partner does not imply a partnership relationship between Cisco and any other company. (1110R)

Copyright © 2016 Cisco Systems, Inc. All rights reserved.

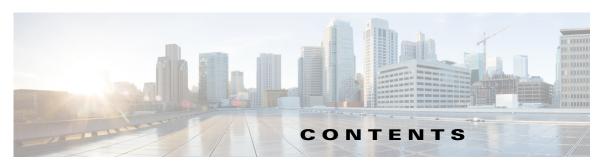

### Preface v

Overview v

Organization

Obtaining Documentation and Support v

### CHAPTER 1 Overview 1-1

About Cisco IOx Local Manager 1-1

Browser Guidelines and Requirements 1-1

Hardware Platform Caveat 1-2

Starting Cisco IOx Local Manager 1-2

Exiting Cisco IOx Local Manager 1-3

Viewing Information about Cisco IOx Local Manager 1-3

### CHAPTER 2 Cisco IOx Local Manager Pages and Options 2-1

Cisco IOx Local Manager Tabs 2-1

Applications Page 2-2

Cartridges Page 2-3

System Info Page 2-4

System Setting Page 2-6

Middleware Service Page 2-7

*App-ID* Page **2-8** 

*App-ID* > Resources Page **2-8** 

App-ID > App-info Page **2-10** 

*App-ID* > App-Config Page **2-11** 

App-ID > Logs Page 2-12

### CHAPTER 3 Cisco IOx Local Manager Workflows 3-1

App Lifecycle Workflows 3-1

Adding/Deploying an App 3-2

Activating an App 3-2

Deactivating an App 3-3

Starting an App 3-4

Stopping an App 3-4

Upgrading an App Deleting an App 3-6 App Management Workflows Updating an App Configuration file 3-6 Accessing an App via a Console 3-7 Downloading an App Log File Cartridge Management Workflows Installing a Cartridge Deleting a Cartridge 3-10 Viewing Detailed Information about a Cartridge Middleware Management Workflows Uploading a Cisco Data in Motion License 3-11 Starting a Cisco Data in Motion Service 3-11 Stopping a Cisco Data in Motion Service 3-12 Syslog Server Workflows 3-12 Adding a Syslog Server 3-13 Editing Information for a Syslog Server Deleting a Syslog Server 3-14 Host System Log File Workflows Configuring Host System Log Files Downloading Host System Log Files Tech Support Information Workflows Generating a Snapshot File 3-16 Downloading a Snapshot File Deleting a Snapshot File 3-17 Core Dump File Workflows 3-17 Downloading a Core Dump File 3-18 Deleting a Core Dump File

INDEX

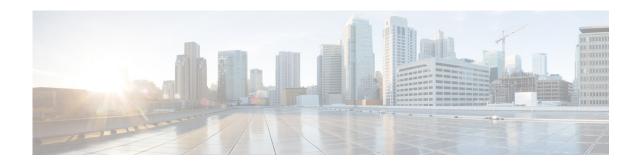

# **Preface**

## **Overview**

This manual explains how to use Cisco IOx Local Manager to manage, administer, monitor, and troubleshoot Cisco IOx apps on a supported device.

# **Organization**

This manual is organized as follows:

| Chapter 1, "Overview"                                  | Provides an introduction to Cisco IOx Local<br>Manager and describes some of the general<br>operations that you perform with it |
|--------------------------------------------------------|----------------------------------------------------------------------------------------------------|
| Chapter 2, "Cisco IOx Local Manager Pages and Options" | Provides detailed reference information about the pages and options that are available in Cisco IOx Local Manager               |
| Chapter 3, "Cisco IOx Local Manager<br>Workflows"      | Provides step-by-step procedures for many of the workflows and operations that you can perform with Cisco IOx Local Manager     |

# **Obtaining Documentation and Support**

For information about obtaining documentation, submitting a service request, and gathering additional information, see the monthly *What's New in Cisco Product Documentation*. This document also lists new and revised Cisco technical documentation. It is available at:

http://www.cisco.com/en/US/docs/general/whatsnew/whatsnew.html

Subscribe to the *What's New in Cisco Product Documentation* as a Really Simple Syndication (RSS) feed and set content to be delivered directly to your desktop using a reader application. The RSS feeds are a free service and Cisco currently supports RSS version 2.0.

Obtaining Documentation and Support

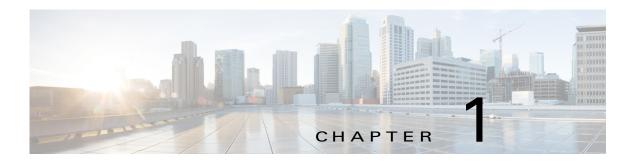

## **Overview**

This chapter provides an introduction to Cisco IOx Local Manager and describes general operations that you perform with it.

This chapter includes the following sections:

- About Cisco IOx Local Manager, page 1-1
- Browser Guidelines and Requirements, page 1-1
- Hardware Platform Caveat, page 1-2
- Starting Cisco IOx Local Manager, page 1-2
- Exiting Cisco IOx Local Manager, page 1-3
- Viewing Information about Cisco IOx Local Manager, page 1-3

# **About Cisco IOx Local Manager**

Cisco IOx Local Manager is a platform-specific application that is installed on a host system as part of the installation of the Cisco IOx framework on that device. It provides a web-based user interface that you can use to manage, administer, monitor, and troubleshoot apps on the host system, and to perform a variety of related activities. (To manage apps across different devices, you can use Cisco Fog Director. See the Cisco Fog Director documentation for additional information.)

Cisco IOx is an application enablement platform that provides uniform and consistent hosting capabilities for various types of apps across various Cisco platforms. This platform brings together Cisco IOS, the industry-leading networking operating system, and Linux, the leading open source platform. Linux-based applications can run on Cisco devices in the Cisco IOx framework, so using this platform, you can bring custom applications and interfaces to the network.

With Cisco IOx, developers can create a wide variety of IoT apps, such as data aggregation system and control systems.

# **Browser Guidelines and Requirements**

Review the following guidelines and requirements before you access Cisco IOx Local Manager through a supported browser:

• Make sure that the IOx framework is installed on the Cisco host system that you are accessing through Cisco IOx Local Manager.

- Make sure that networking is configured for Cisco IOS and that you can connect to or ping Cisco IOS on the host system.
- Make sure that the following criteria are met on the host system:
  - The Cisco IOx network IP address and gateway are configured
  - The IOS PAT entry allows traffic on port 8443 to be forwarded to the IP address that is configure for configured Cisco IOx
  - VirtualPortGroup0 interface is configured and reachable
  - You are configured in Cisco IOS as a "user" with privilege 15 and you know the corresponding password
  - DHCP and DNS are configured in Cisco IOS
- For increased system security, Cisco IOx Local Manager times out after 30 minutes of no use. When a timeout occurs, you are logged out of Cisco IOx Local Manager. If you want to continue your session, click the **Continue** button. Otherwise, click the **Log out** button or allow the system to log you out automatically.
- Information that Cisco IOx Local Manager displays does not refresh automatically. To make sure that you are viewing current information on a Cisco IOx Local Manager page, click the **Refresh** button if the page provides this button, or click your browser **Refresh** button.
- When you execute a Cisco IOx Local Manager operation for an app, do not refresh your browser or
  perform another operation until the current operation completes. Otherwise, the current operation
  may not execute properly.
- Cisco IOx Local Manager supports access from one browser session at a time on the host on which
  it is running.

## **Hardware Platform Caveat**

Cisco C800 series devices do not provide dedicated storage for apps. These devices have a single, soldered-on flash storage that is shared between Cisco IOS and apps. The flash storage is not field replaceable.

Flash has a finite number of P/E cycles. It is expected to last for the duration of the device lifecycle if the flash is used only for Cisco IOS configuration. If apps write to the flash frequently, flash wear out becomes a serious concern.

We recommend that developers and users monitor and throttle the frequency of writes to flash. If an app demands frequent writes or a large amount of data storage, we recommend that data be exported for off-device storage.

# **Starting Cisco IOx Local Manager**

You can access Cisco IOx Local Manager from any supported computer that has IP connectivity to the host system on which it is installed. When you log in to Cisco IOx Local Manager, your user name and password are authenticated against your Cisco IOS username and password on the host system on which Cisco IOx Local Manager is installed.

To access Cisco IOx Local Manager, perform the following steps.

### Before You Begin.

Review the information in the "Browser Guidelines and Requirements" section on page 1-1.

#### **Procedure**

**Step 1** Start a supported browser, and in the Address field, enter the following address:

https://ip\_address:port

#### where:

- ip\_address is the IP address of the host system on which Cisco IOx Local Manager is installed.
- port is the port number for access to Cisco IOx Local Manager. The default number is 8443.

The Log In page displays.

On some browsers, you can see information about supported browsers by hovering your mouse over the Down-arrow icon we next to "For best results use a supported browser" near the top of the Log In page.

Step 2 In the Username and PASSWORD fields, enter the user name and password that you use to log in to Cisco IOS on the host system that you identified in Step 1.

Your password is case-sensitive, so make sure to enter it exactly as it is configured.

Step 3 Click Login.

# **Exiting Cisco IOx Local Manager**

To exit Cisco IOx Local Manager, click Log Out from any Cisco IOx Local Manager page.

# **Viewing Information about Cisco IOx Local Manager**

To view information about Cisco IOx Local Manager, including its version number and the name of this host on which it is running, click **About** from any Cisco IOx Local Manager page.

Viewing Information about Cisco IOx Local Manager

# **Cisco IOx Local Manager Pages and Options**

This chapter provides detailed reference information about the pages and options that are available in Cisco IOx Local Manager.

This chapter includes these sections:

- Cisco IOx Local Manager Tabs, page 2-1
- Applications Page, page 2-2
- Cartridges Page, page 2-3
- System Info Page, page 2-4
- System Setting Page, page 2-6
- Middleware Service Page, page 2-7
- App-ID Page, page 2-8

# Cisco IOx Local Manager Tabs

Cisco IOx Local Manager includes the following main tabs in its menu bar. You use these tabs to access the Cisco IOx Local Manager pages:

- **Applications** tab—Displays the Applications page, which lists the Cisco IOx apps that have been uploaded to the host system, displays general information about these apps, and provides options for managing and administering them.
- Cartridges tab—Displays the Cartridges page, which lists the Cisco cartridges that have been installed on the host system, displays general information about these cartridges, and provides options for installing, deleting, and obtaining additional information about them.
- System Info tab—Displays the System Info page, which provides hardware, software, network, and resource information that relates to the host system. This page also provides options for managing and obtaining host system log files and related information for troubleshooting
- **System Setting** tab—Displays the System Settings page, which provides information about the range of NAT IP addresses that are reserved for app, and provides options for managing a Syslog server to which the host system sends logging information.
- Middleware Service tab—Displays the Middleware Service page, which lists the Cisco Data in
  Motion services that are available for apps, displays general information about these services, and
  provides options for starting, stopping, and uploading licenses for them.

• App-ID tab—When you click the **manage** option on the Applications tab for an app, a tab with the ID of that app is added to the menu bar. The App-ID tab displays the App-ID page, which provides access to pages for viewing information and performing other activities that relate to a specific app.

To remove an App-ID tab from the menu bar, hover your mouse over the tab and click its **Close** button  $\square$ .

### On Cisco IOx Local Manager pages:

- You can click any field title in a table that displays rows of information to toggle the information in that table in ascending or descending alphabetical order by that field.
- On most pages that display information in multiple areas, you can click an area title to expand or collapse the information in that area

# **Applications Page**

The Applications page lists the Cisco IOx apps that have been uploaded to the host system, displays general information about these apps, and provides options for managing and administering them.

To access the Applications page, choose **Applications** from the Cisco IOx Local Manager menu bar. Table 2-1 describes the fields and options that are available on this page.

Table 2-1 Applications Page Fields and Options

| Item         | Description                                                                                                    |
|--------------|----------------------------------------------------------------------------------------------------|
| Id field     | Unique identifier of the application.                                                                                                    |
| Name field   | Name of the application.                                                                                                    |
| Status field | Status of the app:                                                                                                    |
|              | • <b>DEPLOYED</b> —App is uploaded to the host system. System CPU and RAM resources are not committed to the app. An app with this status can be activated, upgraded, or deleted.                     |
|              | • ACTIVATED—App is on the host system and ready to run. System CPU and RAM resources have been reserved for the app but are not yet in use. An app with this status can be started or deactivated.    |
|              | • <b>RUNNING</b> —App is operating on the host system. System CPU and RAM resources are in use for the app. An app with this status can be stopped.                                                   |
|              | • STOPPED—App has been running on the host system but its operation has been stopped. System CPU and RAM resources remain reserved for the app. An app with this state can be started or deactivated. |

Table 2-1 Applications Page Fields and Options

| Item                     | Description                                                                                                    |
|--------------------------|----------------------------------------------------------------------------------------------------|
| Actions field            | Provides options that you can click to execute operations for the app. Options that appear depend on the status of the app and can include: |
|                          | • start—Starts an app that has a status of ACTIVATED or STOPPED. See the "Starting an App" section on page 3-4.                             |
|                          | • <b>deactivate</b> —Deactivates an app that has a status of ACTIVATED or STOPPED. See the "Deactivating an App" section on page 3-3.       |
|                          | • <b>stop</b> —Stops an app that has a status of RUNNING. See the "Stopping an App" section on page 3-4.                                    |
|                          | • <b>delete</b> —Removes from the host system an app that has the status DEPLOYED. See the "Deleting an App" section on page 3-6.           |
|                          | • <b>manage</b> —Displays the <i>App-ID</i> page for the app. See the "App-ID Page" section on page 2-8.                                    |
|                          | • <b>upgrade</b> —Upgrades an app that has a status of DEPLOYED. See the "Upgrading an App" section on page 3-5.                            |
| <b>Description</b> field | Brief description of the app.                                                                                                    |
| Version field            | Version of the app.                                                                                                    |
| Add/Deploy button        | Uploads the app to the host system and puts the app in DEPLOYED state. See the "Adding/Deploying an App" section on page 3-2.               |
| Refresh button           | Click to update the page with current information.                                                                                          |

# **Cartridges Page**

The Cartridges page lists the Cisco cartridges that have been installed on the host system, displays general information about these cartridges, and provides options for installing, deleting, and obtaining additional information about them.

Cartridges are used by PAAS apps. The packages for these apps include only the app logic (such as Python or Java files), but not the Linux operating system files or the root file system that the app requires. Cartridges provide the root file system and Python or Java files that an app requires to run. See the "Cartridge Management Workflows" section on page 3-9 for additional information.

Cartridges are not used by KVM apps.

To access the Cartridges page, choose **Cartridges** from the Cisco IOx Local Manager menu bar. Table 2-2 describes the fields and options that are available on this page.

Table 2-2 Cartridges Page Fields and Options

| Item       | Description                         |
|------------|-------------------------------------|
| Id field   | Unique identifier of the cartridge. |
| Name field | Name of the cartridge.              |

Table 2-2 Cartridges Page Fields and Options

| Item                     | Description                                                                                                    |
|--------------------------|----------------------------------------------------------------------------------------------------|
| Actions field            | Provides options that you can click to execute operations for the cartridge:                                                                                           |
|                          | • Info—Displays a pop-up window that provides detailed information about the cartridge. See the "Viewing Detailed Information about a Cartridge" section on page 3-10. |
|                          | • <b>Delete</b> —Removes the cartridge from the host system. See the "Deleting a Cartridge" section on page 3-10.                                                      |
| <b>Description</b> field | Brief description of the cartridge.                                                                                                    |
| Version field            | Version of the cartridge.                                                                                                    |
| Install button           | Installs the cartridge on the host system. See the "Installing a Cartridge" section on page 3-9.                                                                       |

# **System Info Page**

The System Info page provides hardware, software, network, and resource information that relates to the host system and to the Cisco IOx infrastructure and framework. It also provides options for managing and obtaining host system log files and related information for troubleshooting. The information that this page displays is not specific to any particular app.

The Logs area and TechSupport Information area on the System Info page provide options that are useful for troubleshooting the Cisco IOx framework. For related information, see the "Host System Log File Workflows" section on page 3-15, the "Tech Support Information Workflows" section on page 3-16, the "Tech Support Information Workflows" section on page 3-16, and the "Core Dump File Workflows" section on page 3-17. (For information about app-specific log files, see the "Downloading an App Log File" section on page 3-8.)

To access the System Info page, choose **System Info** from the Cisco IOx Local Manager menu bar. Table 2-3 describes the fields and options that are available on this page.

Table 2-3 System Info Page Fields and Options

| Item                 | Description                                                                                                    |
|----------------------|----------------------------------------------------------------------------------------------------|
| Host Info area       |                                                                                                    |
| Information fields   | Provides general information about the host system.                                                                       |
| Refresh Stats button | Click to update the page with current information.                                                                        |
| CPU & Processes area |                                                                                                    |
| Information fields   | Provides information about CPU and processes that are used on the host system.                                            |
| Inspect button       | Click to display a pop-up window that provide additional information about processes that are running on the host system. |
| Memory area          |                                                                                                    |
| Information fields   | Provides information about memory use on the host system.                                                                 |

Table 2-3 System Info Page Fields and Options

| Item                                  | Description                                                                                                    |
|---------------------------------------|----------------------------------------------------------------------------------------------------|
| Storage area                          |                                                                                                    |
| Information fields                    | Provides information about storage devices that host system is using.                                                                                                    |
| Network Information area              |                                                                                                    |
| Information fields                    | Click a link in the Source_Linux_Bridge column to display a pop-up window that provides additional information about the corresponding network.                                                                                                    |
| Serial Interfaces area                |                                                                                                    |
| Information fields                    | Provides information about serial interface devices that are available on the host system.                                                                                                    |
| Interfaces area                       |                                                                                                    |
| Information fields                    | Provides information about general interfaces that host system is using.                                                                                                    |
| IP v4 Routing area                    |                                                                                                    |
| Information fields                    | Provides IP v4 routing information that relates to the host system.                                                                                                    |
| DNS and NTP Settings area             |                                                                                                    |
| Information fields                    | Provides domain information for any DNS and NTP servers that the host system is using.                                                                                                    |
| Logs area                             |                                                                                                    |
| Logging Management button             | Click to configure the type and level of information that the host system captures in its host system log files. See the "Configuring Host System Log Files" section on page 3-15.                                                                     |
| Log name field                        | Name of a host system log file.                                                                                                    |
| Timestamp field                       | Host system date and time that the host system log file was last updated.                                                                                                    |
| Log Size field                        | Size of the host system log file, in bytes.                                                                                                    |
| download link                         | Click to download the corresponding host system log file. See the "Downloading Host System Log Files" section on page 3-16.                                                                                                    |
| TechSupport Information area          |                                                                                                    |
| Tech Support snapshot file name field | Lists the names of snapshot files that you have generated. A file name has the format tech_support_timestamp, where timestamp is the host system date and time that the file was generated. See the "Generating a Snapshot File" section on page 3-16. |
| File Size field                       | Size of the snapshot file, in bytes.                                                                                                    |
| Download field                        | Click <b>download</b> to download the corresponding snapshot file to the location of your choice. See the "Downloading a Snapshot File" section on page 3-17.                                                                                          |
| Delete field                          | Click the <b>Delete</b> icon to delete the corresponding snapshot file from the host system. See the "Deleting a Snapshot File" section on page 3-17.                                                                                                  |

Table 2-3 System Info Page Fields and Options

| Item                          | Description                                                                                                    |
|-------------------------------|----------------------------------------------------------------------------------------------------|
| Generate snapshot file button | Click to generate a snapshot file. See the "Generating a Snapshot File" section on page 3-16.                                                       |
| Refresh list button           | Click to update the list of snapshot files with current information.                                                                                |
| Core file name field          | Lists the name of core dump files that the system generated.                                                                                        |
| File Size field               | Size of the core dump file, in bytes.                                                                                                    |
| Download field                | Click <b>download</b> to download the corresponding core dump file to the location of your choice. See the Downloading a Core Dump File, page 3-18. |
| Delete field                  | Click the <b>Delete</b> icon  to delete the corresponding core dump file from the host system. See the Deleting a Core Dump File, page 3-18.        |
| Refresh list button           | Click to update the list of core dump files with current information.                                                                               |

# **System Setting Page**

The System Setting page provides information about the range of NAT IP addresses that are reserved for apps, and provides options for managing a Syslog server which the host system sends logging information.

To access the System Setting page, choose **System Setting** from the Cisco IOx Local Manager menu bar. Table 2-4 describes the fields and options that are available on this page.

Table 2-4 System Setting Page Fields and Options

| Item                         | Description                                                                                |
|------------------------------|--------------------------------------------------------------------------------------------|
| Network Configuration area   |                                                                                            |
| Information fields           | Displays the following information:                                                        |
|                              | • Left field—First IP address in the range of NAT IP addresses that are reserved for apps  |
|                              | • Middle field—Last IP address in the range of NAT IP addresses that are reserved for apps |
|                              | • Right field—NAT subnet address that is used by apps                                      |
| System Log area              |                                                                                            |
| Hostname or IP address field | Host name or IP address of the configured Syslog server.                                   |
| Port field                   | Port number on which the host communicates with the Syslog server.                         |
| Protocol field               | Protocol that the host system uses to communicate with the Syslog server.                  |
| Level field                  | Level of logging information that the host system sends to the Syslog server.              |

Table 2-4 System Setting Page Fields and Options

| Item          | Description                                                                                                    |
|---------------|----------------------------------------------------------------------------------------------------|
| Actions field | When a Syslog server is configured, provides these options:                                                                                                    |
|               | • <b>edit</b> —Click to edit information that is configured for the Syslog server. See the "Editing Information for a Syslog Server" section on page 3-13.                                         |
|               | • <b>delete</b> —Click to remove the Syslog server configuration option and stop the host system from sending information to that server. See the "Deleting a Syslog Server" section on page 3-14. |
| Add button    | Click to configure a Syslog server. The host system sends logging information to this server. See the "Adding a Syslog Server" section on page 3-13.                                               |

# **Middleware Service Page**

The Middleware Service page lists the Cisco Data in Motion middleware service that is available for apps, displays general information about this service, and provides options for starting, stopping, and uploading licenses for it. This service runs on the host system.

To access the Middleware Service page, choose **Middleware Service** from the Cisco IOx Local Manager menu bar. Table 2-5 describes the fields and options that are available on this page.

Table 2-5 Middleware Service Page Fields and Options

| Item                     | Description                                                                                                    |
|--------------------------|----------------------------------------------------------------------------------------------------|
| Name field               | Name of the Cisco Data in Motion service.                                                                                                    |
| Status field             | Status of the Cisco Data in Motion service:                                                                                                    |
|                          | Running—Service is running on the host system                                                                                                    |
|                          | Stopped—Service is not running on the host system                                                                                                    |
| Actions field            | Provides options that you can click to execute operations for the Cisco Data in Motion service. Options that appear depend on the status of the service as follows: |
|                          | • <b>start</b> —Click to start a service that has a status of Stopped. See the "Starting a Cisco Data in Motion Service" section on page 3-11.                      |
|                          | • <b>stop</b> —Click to stop a service that has a status of Running. See the "Stopping a Cisco Data in Motion Service" section on page 3-12.                        |
|                          | • <b>license</b> —Click to upload a Data in Motion license to the host system. See the "Uploading a Cisco Data in Motion License" section on page 3-11.             |
| <b>Description</b> field | Description of the Cisco Data in Motion service.                                                                                                    |
| Version field            | Version of the Cisco Data in Motion service.                                                                                                    |

Table 2-5 Middleware Service Page Fields and Options

| Item                  | Description                                                                                                 |
|-----------------------|----------------------------------------------------------------------------------------------------|
| Require License field | Indicates whether a license is required for the Cisco Data in Motion service to operate on the host system. |
| Refresh button        | Click to update the page with current information.                                                          |

# **App-ID** Page

The *App-ID* page, where *App-ID* is the ID of an app, includes the following tabs. These tabs provide access to pages for viewing information and performing other activities that relate to a specific app.

- **Resources** tab—Displays the Resources page, from which you can assign various resources to an app, activate an app, and deactivate an app. See the "App-ID > Resources Page" section on page 2-8.
- **App-info** tab—Displays the App-info page, from which you can view system and network information that relates to an app. See the "App-ID > App-info Page" section on page 2-10.
- **App-Config** tab—Displays the App-Config page, from which you can update configuration information for an app. See the "App-ID > App-Config Page" section on page 2-11.
- Logs tab—Displays the Logs page, from which you can view information about and download app log files. See the "App-ID > Logs Page" section on page 2-12.

To access the *App-ID* page, choose the *App-ID* tab for the app from the Cisco IOx Local Manager menu bar.

If you do not see the tab for an app, choose the **Applications** tab, and then click the **manage** option for the app that you want.

To remove an *App-ID* tab from the menu bar by, hover your mouse over the tab and click its **Close** button

## *App-ID* > Resources Page

The *App-ID* > Resources page lets you assign a resource profile (host system CPU and memory resources) to an app, designate the network from which the app obtains its IP address, and activate or deactivate an app. This page also shows CPU and memory resources that are available on the host system.

To access the *App-ID* > Resources page, choose an *App-ID* tab from the Cisco IOx Local Manager menu bar, and then choose **Resources**. Table 2-6 describes the fields and options that are available on this page.

Table 2-6 App-ID > Resources Page Fields and Options

| Item            | Description                            |
|-----------------|----------------------------------------|
| Resources title | Click to expand or collapse this page. |

Table 2-6 App-ID > Resources Page Fields and Options

| Item                              | Description                                                                                                    |
|-----------------------------------|----------------------------------------------------------------------------------------------------|
| Resource Profile area             |                                                                                                    |
| Profile drop-down list            | Provides options for designating the <i>resource profile</i> for an app. A resource profile designates the amount of host system CPU and memory (RAM) resources that the app requires to run, as follows. |
|                                   | • <b>default</b> —Assigns CPU and memory resources based on the requirement that is specified in the metadata for the app.                                                                                |
|                                   | • c1.tiny, c1.small, c1.medium, c1.large, or c1.xlarge—Assigns the CPU and memory resources that the options display. These values are based on the host system hardware.                                 |
|                                   | Custom—Lets you enter your own CPU and RAM values in the<br>CPU and Memory field                                                                                                    |
|                                   | See the "Activating an App" section on page 3-2 for more information.                                                                                                    |
| CPU field                         | Number of CPU units that the app requires on the host system.                                                                                                    |
|                                   | If you choose <b>Custom</b> from the <b>Profile</b> drop-down list, enter a value in this field. If you choose another option, the system enters a value in this field for you.                           |
| Memory field                      | Amount of RAM, in MB, that the app requires on the host system.                                                                                                    |
|                                   | If you choose <b>Custom</b> from the <b>Profile</b> drop-down list, enter a value in this field. If you choose another option, the system enters a value in this field for you.                           |
| Avail. CPU field                  | Number of available CPU units on the host system.                                                                                                    |
|                                   | The system does not allow you to activate an app if the value in the <b>CPU</b> field exceeds this available CPU value.                                                                                   |
| Avail. Memory field               | Amount of available RAM, in MB, on the host system.                                                                                                    |
|                                   | The system does not allow you to activate an app if the value in the <b>Memory</b> field exceeds this available memory value.                                                                             |
| <b>Network Configuration area</b> |                                                                                                    |
| Network Name drop-down list       | Designates the network from which the app obtains its IP address or addresses:                                                                                                    |
|                                   | • iox-bridge0—App obtains its IP address from a DCHP pool that is configured in Cisco IOS                                                                                                    |
|                                   | • ioxnat0—App obtains its IP address from an internal network address translator                                                                                                    |

Table 2-6 App-ID > Resources Page Fields and Options

| Item                                     | Description                                                                                                    |
|------------------------------------------|----------------------------------------------------------------------------------------------------|
| Serial Access Configuration area         |                                                                                                    |
| Appears only if the app metadat the app. | a requests that a serial port on the host system be assigned for use by                                                                                                    |
| Port_description radio button            | Identifies one or more serial ports on the host system that the app metadata requests for use by the app. <i>Port_description</i> is a description of the port usage that comes from the app metadata. |
|                                          | Click the radio button for each port that you want to assign for use by the app.                                                                                                    |
| Activate / Deactivate toggle button      | Click to activate or deactivate an app. See the "Activating an App" section on page 3-2 and the "Deactivating an App" section on page 3-3.                                                             |

# **App-ID** > App-info Page

The *App-ID* > App-info page displays system, resource, and network information that relates to an app. It also provides information that you can use to access an app via a console. Much of the information on this page comes from the app metadata.

To access the *App-ID* > App-info page, choose an *App-ID* tab from the Cisco IOx Local Manager menu bar, and then choose **App-info**. Table 2-7 describes the fields and options that are available on this page. Some of the fields on this page appear only when an app is in a specific state or has a specific configuration.

Table 2-7 App-ID > App-info Page Fields and Options

| Item                         | Description                                                                                                    |
|------------------------------|----------------------------------------------------------------------------------------------------|
| Application Information area |                                                                                                    |
| ID field                     | ID of the app                                                                                                    |
| State field                  | Current state of the app (for example, DEPLOYED).                                                                                      |
| Name field                   | Name of the app.                                                                                                    |
| Cartridge Required field     | For PAAS applications, the name of each cartridge that the app requires. See the "Cartridge Management Workflows" section on page 3-9. |
| Version field                | Version of the app.                                                                                                    |
| Author field                 | Author of the app (for example, the company that provided the app).                                                                    |
| Author link field            | Link to an external page for the author (for example, the website of the author).                                                      |
| Application Type field       | Type of the app (PAAS or MV).                                                                                                    |
| <b>Description</b> field     | Brief description of the app.                                                                                                    |
| Toolkit service field        | Not used.                                                                                                    |

Table 2-7 App-ID > App-info Page Fields and Options

| Item                     | Description                                                                                                    |
|--------------------------|----------------------------------------------------------------------------------------------------|
| Console Access area      |                                                                                                    |
| Information field        | For an app that has a status of RUNNING, displays the command that you can use to access the app via a console. See the "Accessing an App via a Console" section on page 3-7. |
| Resource Information are | a                                                                                                    |
| CPU field                | Number of CPU units that the app consumes on the host system.                                                                                                    |
| Memory field             | RAM, in MB, that the app consumes on the host system.                                                                                                    |
| Profile field            | Resource profile that you assigned to the app. See the "Activating an App" section on page 3-2.                                                                               |
| Disk field               | Disk space, in MB, that the app consumes on the host system.                                                                                                    |
| Network Information area | 1                                                                                                    |
| interface-name field     | Name of the network interface that the app uses for network access.                                                                                                    |
| TCP field                | If the app metadata requests that TCP ports be open on the host system, displays the TCP port number or numbers that the app requests be open for its use.                    |
| UDP field                | If the app metadata requests that UDP ports be open on the host system, displays the TCP port number or numbers that the app requests be open for its use.                    |
| interface-name field     | Name of the network interface that the app uses for network access.                                                                                                    |
| mac_address field        | MAC address of the network interface that the app uses for network access.                                                                                                    |
| ipv4 field               | IPV4 address that is assigned to the internal interface of the app.                                                                                                    |
| network_name field       | Name of the network on which the app is activated.                                                                                                    |
| Refresh button           | Click to update the page with current information.                                                                                                    |

## **App-ID** > App-Config Page

The *App-ID* > App-Config page from lets you update the configuration file for an app.

An app configuration file is a text file named package\_config.ini, which is stored in the /data directory in the app container for the app. When an app starts, it obtains configuration parameters from this file, if the file exists. The contents and use of this file by its app are defined by the app developer.

To access the *App-ID* > App-Config page, choose an *App-ID* tab from the Cisco IOx Local Manager menu bar, and then choose **App-Config**. Table 2-8 describes the fields and options that are available on this page.

Table 2-8 App-ID > App-Config Page Fields and Options

| Item        | Description                                                                                                    |
|-------------|----------------------------------------------------------------------------------------------------|
| Text field  | Lets you enter configuration information for the app. See the "Updating an App Configuration file" section on page 3-6. |
| Save button | Click to save the updates that you made in the <b>Text</b> field.                                                       |

# **App-ID** > Logs Page

The *App-ID* > Logs page provides information about the app log files that the app creates in the /data/logs directory in the app container for the app, and lets you download these log files.

To access the App-ID > Logs page, choose an App-ID tab from the Cisco IOx Local Manager menu bar, and then choose **Logs**. Table 2-9 describes the fields and options that are available on this page.

Table 2-9 App-ID > Logs Page Fields and Options

| Item            | Description                                                                              |
|-----------------|------------------------------------------------------------------------------------------|
| Log name field  | Name of the log file.                                                                    |
| Timestamp field | Host system date and time that the log file was last updated.                            |
| Log Size field  | Size of the log file, in bytes.                                                          |
| download button | Lets you download a log file. See the "Downloading an App Log File" section on page 3-8. |

# **Cisco IOx Local Manager Workflows**

This chapter provides step-by-step procedures for many of the workflows and operations that you can perform with Cisco IOx Local Manager.

This chapter includes these sections:

- App Lifecycle Workflows, page 3-1
- App Management Workflows, page 3-6
- Cartridge Management Workflows, page 3-9
- Middleware Management Workflows, page 3-10
- Syslog Server Workflows, page 3-12
- Host System Log File Workflows, page 3-15
- Tech Support Information Workflows, page 3-16
- Core Dump File Workflows, page 3-17

# **App Lifecycle Workflows**

App lifecycle workflows include the operations that you use to add, activate, deactivate, start, stop, upgrade, and delete an app.

There is no limit, other than system resource restrictions, on the number of apps that can simultaneously have the status of DEPLOYED, For PAAS apps, there also is no limit on how many can simultaneously have the status of ACTIVATED, or STARTED. For VM apps, only one can have the status of ACTIVATED at a time.

The following sections describe these workflows:

- Adding/Deploying an App, page 3-2
- Activating an App, page 3-2
- Deactivating an App, page 3-3
- Starting an App, page 3-4
- Stopping an App, page 3-4
- Upgrading an App, page 3-5
- Deleting an App, page 3-6

## Adding/Deploying an App

Adding an app uploads the app tarball (a file in tar format) to the host system. After you add the app, it appears on the Cisco IOx Local Manager Applications page and has status DEPLOYED. System CPU and RAM resources are not yet reserved for the app. An app with this status can be activated, upgraded, or deleted.

To add an app, perform the following steps.

### **Before You Begin**

Make sure that the app tarball is stored in a local or network location that the system from which you logged in to Cisco IOx Local Manager can access.

### **Procedure**

**Step 1** Choose **Applications** from the Cisco IOx Local Manager menu bar.

The Applications page displays.

**Step 2** Click the **Add/Deploy** button on the Applications page.

The Deploy application dialog box displays.

- **Step 3** In the Deploy application dialog box, take these actions:
  - **a.** In the **Application ID** field enter, a unique identifier to be assigned to the app.

    The identifier can contain up to 64 letters, numbers, and underscores (\_), in any combination.
  - **b.** Click the **Choose File** button and follow the on-screen prompts to locate and select the app tarball.
  - c. Click the OK button.

The file uploads to the host system. This process can take some time. When the upload completes, the Successfully Deployed dialog box displays.

To ensure that the upload completes successfully, do not refresh your browser or attempt another Cisco IOx Local Manager operation while the upload is in process.

**Step 4** In the Successfully Deployed dialog box, click **OK**.

## **Activating an App**

Activating an app reserves host system CPU and memory (RAM) resources that the app requires to run, designates the network from which the app obtains its IP address, and assigns host system serial ports for use by the app, if requested. After you activate an app, its status on the Cisco IOx Applications page appears as ACTIVATED.

You can activate an app that has a status of DEPLOYED.

As part of the activation process, you designate a *resource profile* for the app. A resource profile designates the amount of CPU and memory resources that the app needs to run. You can choose from several preset resource profiles or enter custom values for a profile. See the "App-ID > Resources Page" section on page 2-8 for more information.

When an app is activated, the host system reserves the resources that the app needs to run, but the resources are not used until the app starts. You cannot activate an app if the host system does not have sufficient resources available for the app to run.

In addition, for a PAAS app, the appropriate cartridges must be installed before the app can be activated. To activate an app, follow these steps:

#### **Procedure**

**Step 1** Choose **Applications** from the Cisco IOx Local Manager menu bar.

The Applications page displays.

- **Step 2** Make sure that **DEPLOYED** appears in the **Status** field for the app that you want to activate.
- Step 3 Click activate in the Actions field for the app that you want to activate.

The *App-ID* page for the app appears.

- **Step 4** Makes sure that the **Resources** tab is selected on the *App-ID* page.
- **Step 5** In the Resource Profile area, take either of these actions to choose a resource profile, which designates the host system CPU and memory resources that the app requires when it runs:
  - To use a preset or default resource profile, choose the option that you want from the **Profile** drop-down list.
    - The system enters information in the **CPU** and **Memory** fields based on the option that you choose. In this case, these fields become read only.
  - To enter your own values for a resource profile, choose **Custom** from the **Profile** drop-down list. Then, in the **CPU** field, enter the number of CPU units that the app requires when it runs, and in the **Memory** field, enter the amount of RAM, in MB, that the app requires when it runs.

Make sure that you do not enter a CPU or memory value that exceeds the available CPU or memory resources that are displayed at the bottom of the Resource Profile area. If you enter a value that exceeds resource availability, the app cannot be activated.

- **Step 6** In the Network Configuration area, choose one of the following values from the **Network Name** drop-down list to designate the network from which the app obtains its IP address:
  - iox-bridge0—App obtains its IP address from a DCHP pool that is configured in Cisco IOS
  - ioxnat0—App obtains its IP address from an internal network address translator
- **Step 7** In the Serial Access Configuration area, click the radio button or buttons that correspond to the host system serial port or ports that you want to assign for use by the app.

This area appears only if the app metadata requests that a serial port on the host system be assigned for use by the app.

**Step 8** Click the **Activate** button at the bottom of the Resources tab.

If sufficient CPU and memory resources are available on the host system, the activation process executes. This process can takes some time.

To ensure that the activation completes successfully, do not refresh your browser or attempt another Cisco IOx Local Manager operation while the activation is in process.

## **Deactivating an App**

Deactivating an app releases the host system CPU and memory (RAM) resources that were reserved for the app and makes these resources available of other uses. After you deactivate an app, its status on the Cisco IOx Applications page appears as DEPLOYED.

You can deactivate an app that has a status of ACTIVATED or STOPPED.

To deactivate an app, perform the following steps. This procedure has the same effect as clicking the **Deactivate** button on the App-ID > Resources page.

### **Procedure**

**Step 1** Choose **Applications** from the Cisco IOx Local Manager menu bar.

The Applications page displays.

- **Step 2** Make sure that **ACTIVATED** or **STOPPED** appears in the **Status** field for the app that you want to deactivate.
- Step 3 Click deactivate in the Actions field for the app that you want to deactivate.

The deactivation process executes. This process can take some time. A progress bar indicates the status of the deactivation process.

To ensure that process executes successfully, do not refresh your browser or attempt another Cisco IOx Local Manager operation while the app is deactivating.

## **Starting an App**

Starting an app initiates its operation on the host system. CPU and memory (RAM) resources that were reserved for the app become in use. After you start an app, its status on the Cisco IOx Applications page appears as RUNNING.

You can start an app that has a status of ACTIVATED or STOPPED.

To start an app, follow these steps:

### Procedure

**Step 1** Choose **Applications** from the Cisco IOx Local Manager menu bar.

The Applications page displays.

- **Step 2** Make sure that **ACTIVATED** or **STOPPED** appears in the **Status** field for the app that you want to start.
- **Step 3** Click **start** in the **Actions** field for the app that you want to start.

The starting process executes. This process can take some time.

To ensure that the app starts successfully, do not refresh your browser or attempt another Cisco IOx Local Manager operation while the app is starting.

## Stopping an App

Stopping an app immediately shuts down its operation on the host system. CPU and memory (RAM) resources that were used by the app remain reserved for it but are not in use. After you stop an app, its status on the Cisco IOx Applications page appears as STOPPED.

You can stop an app that has a status of RUNNING.

To stop an app, follow these steps:

### **Procedure**

**Step 1** Choose **Applications** from the Cisco IOx Local Manager menu bar.

The Applications page displays.

- **Step 2** Make sure that **RUNNING** appears in the **Status** field for the app that you want to stop.
- **Step 3** On the Applications page, click **stop** in the **Actions** field for the app that you want to stop.

The stopping process executes. This process can takes some time.

To ensure that the app stops successfully, do not refresh your browser or attempt another Cisco IOx Local Manager operation while the app is stopping.

## **Upgrading an App**

Upgrading an app replaces it with another version. The replacement app must be in a tarball (a file in tar format).

You typically use this operation to replace an app with a newer version or with a version that addresses issues in the existing version. After you upgrade an app, its status on the Cisco IOx Applications page appears as DEPLOYED

You can upgrade an app that has a status of DEPLOYED.

To upgrade an app, perform the following steps.

### **Before You Begin**

Make sure that upgrade tarball is stored in a local or network location that the system from which you logged in to Cisco IOx Local Manager can access.

### **Procedure**

**Step 1** Choose **Applications** from the Cisco IOx Local Manager menu bar.

The Applications page displays.

- **Step 2** Make sure that **DEPLOYED** appears in the **Status** field for the app that you want to upgrade.
- **Step 3** On the Applications page, click **upgrade** in the **Actions** field for the app that you want to upgrade.

The Upgrade application dialog box appears.

- **Step 4** In the Upgrade application dialog box appears, take these actions:
  - a. Make sure that the **Application Id** field shows the identifier of the app that you want to upgrade.
  - **b.** Click the **Browse** button and follow the on-screen prompts to locate and select the upgrade tarball.
  - **c.** (Optional) Check the **Preserve Application Data** check box if you want the upgrade process to preserve existing app data.

This data includes information written to the app directory, app log files, and app configuration files. If you do not check this check box, the upgrade process deletes this data.

d. Click the **OK** button.

The upgrade process executes. This process can take some time.

To ensure that the upgrade completes successfully, do not refresh your browser or attempt another Cisco IOx Local Manager operation while the upgrade is in process.

## **Deleting an App**

Deleting an app removes it from the host system and releases CPU and memory (RAM) resources that were reserved for the app. After you delete an app, it no longer appears on the Cisco IOx Applications page.

You can delete an app that has a status of DEPLOYED.

To delete an app, follow these steps:

### **Procedure**

**Step 1** Choose **Applications** from the Cisco IOx Local Manager menu bar.

The Applications page displays.

- **Step 2** Make sure that **DEPLOYED** appears in the **Status** field for the app that you want to delete.
- **Step 3** Click **delete** in the **Actions** field for the app that you want to delete.

In the dialog box that prompts you to confirm the deletion, click Yes.

The delete process executes.

To ensure that the app deletes successfully, do not refresh your browser or attempt another Cisco IOx Local Manager operation while the app deletes.

# **App Management Workflows**

App management workflows include the operations that you use for various app management activities. The following sections describe these workflows:

- Updating an App Configuration file, page 3-6
- Accessing an App via a Console, page 3-7
- Downloading an App Log File, page 3-8

# **Updating an App Configuration file**

When an app starts, it can read its specific configuration information from a configuration file. This file is named package\_config.ini. It is a text file that is stored in the /data directory in the app container for the app.

The package\_config.ini file is included in the app .tar package. Its contents and format are flexible and are defined by the app developer. The only restrictions are that it must be a text file, and its name and location cannot be changed.

This section explains how to update the contents of an package\_config.ini file from Cisco IOx Local Manager. You also can update this file by accessing the /data directory in the app container through a console and editing package\_config.ini.

To update an app configuration file from Cisco IOx Local Manager, follow these steps:

#### **Procedure**

**Step 1** Choose **Applications** from the Cisco IOx Local Manager menu bar.

The Applications page displays.

Step 2 Click manage in the Actions field for the app for which you want to update a configuration file.

The App-ID page for the app appears.

- Step 3 On the App-ID page, choose the App-Config tab.
- **Step 4** In the App-ID > App-Config page, take these actions:
  - **a.** In the text field, enter configuration information for the app.
  - **b.** Click the **Save** button.

## **Accessing an App via a Console**

If an app is running, you can access its container (for a PAAS app) or VM (for a KVM app) via a console. After you access the container or VM, you can use Linux console commands to obtain information about the app.

To access an app via a console, perform the following steps.

### **Before You Begin**

 Use Cisco IOS configuration options to forward an SSH port on the router that you want to use for console access to port 22 on the Cisco IOx host system. For instructions, see your Cisco IOS documentation.

### **Procedure**

**Step 1** Choose **Applications** from the Cisco IOx Local Manager menu bar.

The Applications page displays.

- **Step 2** Make sure that **RUNNING** appears in the **Status** field for the app that you want to access.
- Step 3 Click manage in the Actions field for the app that you want to access.

The *App-ID* page for the app appears.

- **Step 4** On the *App-ID* page, choose the **App-Info** tab.
- **Step 5** On the *App-ID* > App-Info page, take these actions to obtain the private key that you need for console access:
  - **a.** In the Console Access area, click the *app\_id*.pem link that appears in the sample command, where *app\_id* is the identifier of the app.
  - **b.** In the dialog box that displays, highlight and copy all text that displays.

Make sure to include the "----BEGIN RSA PRIVATE KEY----" "----END RSA PRIVATE KEY----" text.

- **c.** Click the **OK** button to close the dialog box.
- **Step 6** On the system from which you logged in to Cisco IOx Local Manager, take these actions:
  - **a.** Use a text editor to create a text file called *app\_id*.pem, where *app\_id* is the identifier of the app whose container or VM you want to access.
  - **b.** Paste the private key that you copied into this file, and save it locally.
  - **c.** Make sure that this file has the Linux permission 700.
- **Step 7** Take these actions to connect to the host system from a console:
  - **a.** From the console system, start an SSH client, and enter the command that appears in the Console Access area on the *App-ID* > App-Info page.

When you enter the command:

- Replace **<SSH\_PORT>** with the port number for console access to the host system.
- Replace app\_id.pem with the path to the file that you created in Step 6, if the file is not in the current directory.
- **b.** Use the commands in your SSH client to complete the connection process.

## **Downloading an App Log File**

An app writes information about its operation and related activities to app log files that it creates in the /data/logs directory in the app container for the app. You can download an app log file from the host system to the location of your choice.

To download an app log file, follow these steps:

#### **Procedure**

**Step 1** Choose **Applications** from the Cisco IOx Local Manager menu bar.

The Applications page displays.

Step 2 Click manage in the Actions field for the app for which you want to download a log file.

The App-ID page for the app appears.

- **Step 3** On the *App-ID* page, choose the **Logs** tab.
- Step 4 On the App-ID > Log page, click **Download** in the **Download** field for the app log file that you want.
- **Step 5** Follow the on-screen prompts to save the file in the location of your choice.

# **Cartridge Management Workflows**

A Cisco IOx app can be a PAAS type or a KVM type. Unlike a KVM app, a PAAS app, which typically is created with a higher level language such as Java or Python, is in a package that contains only files for the app logic. The package does not include Linux operating system files or the root file system that the app requires.

To activate, a PAAS app requires cartridges, which are Cisco-provided files that you install on the host system.

If an app requires cartridges but the cartridges are not yet installed, you can still add the app in Cisco IOx Local Manager. However, you must install the required cartridges before you can activate the app. To determine whether an app requires cartridges, you can look at the **Cartridge Required** field on the App-ID > App-Info page. See the "App-ID > App-info Page" section on page 2-10 for more information.

Cartridge management workflows include the operations that you use to install, delete, and view information about cartridges. The following sections describe these workflows:

- Installing a Cartridge, page 3-9
- Deleting a Cartridge, page 3-10
- Viewing Detailed Information about a Cartridge, page 3-10

## **Installing a Cartridge**

Installing a cartridge uploads it to the host system and makes it available to the apps that require it. To install cartridge, perform the following steps.

### **Before You Begin**

Make sure that the cartridge file is stored in a local or network location that the system from which you logged in to Cisco IOx Local Manager can access.

### Procedure

**Step 1** Choose Cartridges from the Cisco IOx Local Manager menu bar.

The Cartridges page displays.

Step 2 Click the Install button on the Cartridges page.

The Deploy Cartridge dialog box displays.

- **Step 3** In the Deploy Cartridge dialog box, take these actions:
  - a. Click the **Browse** button and follow the on-screen prompts to locate and select the cartridge file.
  - **b.** Click the **OK** button.

The cartridge file installs on the host system. This process can take some time. When the upload completes, the Successfully Deployed dialog box displays.

To ensure that the cartridge deploys successfully, do not refresh your browser or attempt another Cisco IOx Local Manager operation while the deployment is in process.

**Step 4** In the Successfully Deployed dialog box, click **OK**.

## **Deleting a Cartridge**

Deleting a cartridge removes it from the host system. Apps that require this cartridge cannot be activated until the cartridge is installed again

To delete cartridge, perform the following steps.

#### **Before You Begin**

Deactivate all apps that use the cartridge, as described in the "Deactivating an App" section on page 3-3.

#### **Procedure**

**Step 1** Choose **Cartridges** from the Cisco IOx Local Manager menu bar.

The Cartridges page displays.

**Step 2** On the Cartridges page, click **Delete** in the **Actions** field for the cartridge that you want to delete.

In the dialog box that prompts you to confirm the deletion, click **Yes**.

The delete process executes. This process can take some time.

To ensure that the cartridge delete successfully, do not refresh your browser or attempt another Cisco IOx Local Manager operation while the cartridge is deleting.

# **Viewing Detailed Information about a Cartridge**

You can view detailed information about any cartridge that is installed on the host system. To do so, follow these steps:

### **Procedure**

**Step 1** Choose **Cartridges** from the Cisco IOx Local Manager menu bar.

The Cartridges page displays.

**Step 2** On the Cartridges page, click **Info** in the **Actions** field for the cartridge for which you want to view detailed information.

The Cartridge Information window displays.

# **Middleware Management Workflows**

Cisco Data in Motion runs on a Cisco IOx host system and provides a middleware service to Cisco IOx apps. Cisco Data in Motion also can be used as a standalone service. The Cisco Data in Motion middleware service must be started before an app can use it. This service requires you to upload a license before starting it.

The following sections describe the workflows that relate to middleware management:

Uploading a Cisco Data in Motion License, page 3-11

- Starting a Cisco Data in Motion Service, page 3-11
- Stopping a Cisco Data in Motion Service, page 3-12

# **Uploading a Cisco Data in Motion License**

Uploading a Cisco Data in Motion license puts the license on the host system so that the Cisco Data in Motion service can run.

To upload a Cisco Data in Motion license, perform the following steps.

### **Before You Begin**

Make sure that the Cisco Data in Motion license file is stored in a local or network location that the system from which you logged in to Cisco IOx Local Manager can access.

#### **Procedure**

**Step 1** Choose **Middleware Service** from the Cisco IOx Local Manager menu bar.

The Middleware Service page displays.

- **Step 2** If the Status field for the service for which you want to upload the license shows **Stopped**, click **start** in the **Actions** field for the service.
- **Step 3** Click **license** in the **Actions** field for the service for which you want to upload the license.

The Upload License File dialog box displays.

- **Step 4** In the Upload License File dialog box, take these actions:
  - **a.** In the **Login name** field, enter the user name that you use to log in to Cisco IOS. This name must be configured in Cisco IOS as a "user" with privilege 15.
  - **b.** In the **Login password** field, enter the user name that you use to log in to Cisco IOS.
  - c. Click the **Browse** button and follow the on-screen prompts to locate and select the file that you want.
  - d. Click the OK button.

The upload process begins. This process can take some time.

To ensure that the upload completes successfully, do not refresh your browser or attempt another Cisco IOx Local Manager operation while the upload is in process.

### Starting a Cisco Data in Motion Service

Starting the Cisco Data in Motion service makes the service available to apps that require it.

### **Before You Begin**

You must upload the license before the service becomes fully functional. See the "Uploading a Cisco Data in Motion License" section on page 3-11.

To start the Cisco Data in Motion service, follow these steps:

### **Procedure**

**Step 1** Choose **Middleware Service** from the Cisco IOx Local Manager menu bar.

The Middleware Service page displays.

Step 2 On the Middleware Service page, click start in the Actions field for the service that you want to start.

The starting process executes. This process can take some time. A progress bar indicates the status of the starting process.

To ensure that the middleware starts successfully, do not refresh your browser or attempt another Cisco IOx Local Manager operation while the service is starting.

## **Stopping a Cisco Data in Motion Service**

Stopping the Cisco Data in Motion service makes the service unavailable on the host system.

To stop the Cisco Data in Motion service, follow these steps:

#### **Procedure**

**Step 1** Choose **Middleware Service** from the Cisco IOx Local Manager menu bar.

The Middleware Service page displays.

**Step 2** On the Middleware Service page, click **stop** in the **Actions** field for the service that you want to stop.

The stopping process executes. This process can take some time. A progress bar indicates the status of the stopping process.

To ensure that the middleware stops successfully, do not refresh your browser or attempt another Cisco IOx Local Manager operation while the service is stopping.

# **Syslog Server Workflows**

You can set up Cisco IOx to send logging information to a Syslog server.

Syslog server workflows include the operations that you use to add, edit information for, or delete a Syslog server. The following sections describe these workflows:

- Adding a Syslog Server, page 3-13
- Editing Information for a Syslog Server, page 3-13
- Deleting a Syslog Server, page 3-14

## **Adding a Syslog Server**

Adding a Syslog server causes the host system to send Syslog system messages to that server for logging. Cisco IOx Local Manager supports the deployment of one Syslog server at a time.

To add a Syslog server, perform the following steps.

### **Before You Begin**

Make sure that the Syslog server is operating, accessible by the host system, and properly configured.

#### **Procedure**

**Step 1** Choose **System Setting** from the Cisco IOx Local Manager menu bar.

The System Setting page displays.

Step 2 Click the Add button in the System Logs area on the System Setting page.

The Add dialog box displays.

If you do not see the Add button, click System Logs to expand this area.

If the **Add** button is dimmed, a Syslog server has been added already. In this case, you can either edit the existing Syslog server to provide information for the new server, or delete the existing Syslog server and then add a new one. See the "Editing Information for a Syslog Server" section on page 3-13 or the "Deleting a Syslog Server" section on page 3-14.

- **Step 3** In the Add dialog box, take these actions:
  - **a.** In the **Hostname or IP address** field, enter the host name or the IP address of the Syslog server that you want to use.
  - **b.** From the **Protocol** drop-down list, choose the protocol that the host system uses to communicate with the Syslog server.

Options are UDP and TCP.

- **c.** In the Port Number field, enter the port number on which the host communicates with the Syslog server.
- **d.** From the **Log Level** drop-down list, choose the level of logging information that the host system sends to the Syslog server.

Options, in order of least messages to most messages sent, are **emergency**, **alert**, **critical**, **error**, **warning**, **notice**, **info**, and **debug**.

**e.** Click the **Save** button.

The Syslog server is added and starts collecting logging information.

## **Editing Information for a Syslog Server**

You can edit any information that you entered for a Syslog server when you added that server in Cisco IOx Local Manager.

To edit a Syslog server, follow these steps:

### **Procedure**

**Step 1** Choose **System Setting** from the Cisco IOx Local Manager menu bar.

The System Setting page displays.

Step 2 Click edit in the Actions field in the System Logs area on the System Setting page.

The Add dialog box displays.

If you do not see the **edit** option, click **System Logs** to expand this area.

- **Step 3** In the Add dialog box, take these actions:
  - **a.** In the **Hostname or IP address** field, enter the host name or the IP address of the Syslog server that you want to use.
  - **b.** From the **Protocol** drop-down list, choose the protocol that the host system uses to communicate with the Syslog server.

Options are **UDP** and **TCP**.

- **c.** In the Port Number field, enter the port number on which the host communicates with the Syslog server.
- **d.** From the **Log Level** drop-down list, choose the level of logging information that the host system sends to the Syslog server.

Options, in order of least messages to most messages sent, are **emergency**, **alert**, **critical**, **error**, **warning**, **notice**, **info**, and **debug**.

e. Click the Save button.

Information for the Syslog server is updated.

## **Deleting a Syslog Server**

Deleting a Syslog server removes the access and log level information that you configured when you added or edited that server and causes the host system to stop sending Syslog system messages to that server

To delete a Syslog server, follow these steps:

### **Procedure**

**Step 1** Choose **System Setting** from the Cisco IOx Local Manager menu bar.

The System Setting page displays.

Step 2 Click delete in the Actions field in the System Logs area on the System Setting page.

If you do not see the **delete** option, click **System Logs** to expand this area.

# **Host System Log File Workflows**

The host system can capture information about a variety of operations and store this information in host system log files. You can configure the type and level of information that the system logs, and you can download and provide host log files to Cisco for troubleshooting, if needed.

The following sections describe the workflows that relate to host system log files:

- Configuring Host System Log Files, page 3-15
- Downloading Host System Log Files, page 3-16

## **Configuring Host System Log Files**

Configuring host system log files lets you set the categories for which the host system logs information and the level at which it logs information.

To configure host system log files, perform the following steps. This procedure sets the same log level for each category that you choose. If you want to set different log levels for different categories, repeat this procedure as needed.

### **Procedure**

**Step 1** Choose **System Info** from the Cisco IOx Local Manager menu bar.

The System Info page displays.

Step 2 Click the Logging Management button in the Logs area on the System Info page.

The Logging Management dialog box displays. This dialog box lists each category for which the system collects logging information, and shows the log level that is configured for each category. It also lets you configure options that relate to host system logs.

If you do not see the Logging Management button, click Logs to expand this area.

- **Step 3** In the Logging Management dialog box, take these actions:
  - **a.** Check the check box for each category for which you want the system to collect logging information. Categories include:
    - API Services— REST API communication between the Cisco IOx host system and Cisco IOx Local Manager (or Cisco Fog-Director)
    - APP Management—App lifecycle management
    - System Information—System health info for the host system
    - **Other**—Other system components

You can click the check box in the title row of the table to quickly check boxes for all categories.

- **b.** Take either of these actions:
  - From the Log Level drop-down list, choose the level of logging messages that the system collects. Options, in order of least messages to most messages collected, are critical, error, warning, info, and debug.
  - Click the **Load Defaults** button to set the log level for each category to the default value of **info**.
- c. Click the Save button.

The host system starts collecting logging information.

# **Downloading Host System Log Files**

You can download a host system log file from the host system to the location of your choice. You can then review the file or provide it to Cisco for assistance with troubleshooting, if needed.

To download a host system log file, follow these steps:

### **Procedure**

- **Step 1** Choose **System Info** from the Cisco IOx Local Manager menu bar.
  - The System Info page displays.
- **Step 2** In the Logs area on the System Info page, click **download** in the **View** field for the host system log file that you want to download.

If you do not see the download option, click Logs to expand this area.

**Step 3** Follow the on-screen prompts to save the file in the location of your choice.

# **Tech Support Information Workflows**

A snapshot file is a tar file that contains hardware and app file information that relates to the IOx framework. It includes information from log files and specific system health and debugging information that can be useful for troubleshooting complex issues. If you experience issues with Cisco IOx Local Manager, you can generate and then download a snapshot file, which you can provide to Cisco for assistance.

The following sections describe the workflows that relate to snapshot files:

- Generating a Snapshot File, page 3-16
- Downloading a Snapshot File, page 3-17
- Deleting a Snapshot File, page 3-17

## **Generating a Snapshot File**

Generating a snapshot files collects information in a tar file that is stored on the host system. You can generate a snapshot file whenever needed.

To generate a snapshot file, follow these steps:

### **Procedure**

**Step 1** Choose **System Info** from the Cisco IOx Local Manager menu bar.

The System Info page displays.

Step 2 Click the Generate snapshot file button in the TechSupport Information area on the System Info page.

If you do not see Generate snapshot file button, click Logs to expand this area.

The snapshot file is generated and its name appears in the Tech Support snapshot file name field. The filename is tech\_support\_timestamp, where timestamp is the host system date and time that the file was generated.

## **Downloading a Snapshot File**

Downloading a snapshot file downloads it from the host system to the location of your choice.

To download a snapshot file, follow these steps:

#### **Procedure**

**Step 1** Choose **System Info** from the Cisco IOx Local Manager menu bar.

The System Info page displays.

**Step 2** In the TechSupport Information area on the System Info page, click **download** in the **Download** field for the snapshot file that you want to download.

If you do not see the **download** option, click **Logs** to expand this area.

**Step 3** Follow the on-screen prompts to save the file in the location of your choice.

### **Deleting a Snapshot File**

Deleting a snapshot file removes it from the host system. You can delete any snapshot file when it is no longer needed.

To delete a snapshot file, follow these steps:

### **Procedure**

**Step 1** Choose **System Info** from the Cisco IOx Local Manager menu bar.

The System Info page displays.

Step 2 In the TechSupport Information area on the System Info page, click the **Delete** icon **X** in the Delete field for the snapshot file that you want to delete.

If you do not see the **Delete** icon, click **Logs** to expand this area.

# **Core Dump File Workflows**

The host system can creates a core dump file if a process crashes. A core dump file contains information that can be useful for troubleshooting.

The following sections describe the workflows that relate to core dump files:

- Downloading a Snapshot File, page 3-17
- Deleting a Snapshot File, page 3-17

## **Downloading a Core Dump File**

Downloading a core dump file downloads it from the host system to the location of your choice.

To download a core dump file, follow these steps:

### **Procedure**

Step 1 Choose System Info from the Cisco IOx Local Manager menu bar.

The System Info page displays.

**Step 2** In the TechSupport Information area on the System Info page, click **download** in the **Download** field for the core file that you want to download.

If you do not see the **download** option, click **Logs** to expand this area.

**Step 3** Follow the on-screen prompts to save the file in the location of your choice.

## **Deleting a Core Dump File**

Deleting a core dump file removes it from the host system. You can delete any core dump file when it is no longer needed.

To delete a core dump file, follow these steps:

### **Procedure**

Step 1 Choose System Info from the Cisco IOx Local Manager menu bar.

The System Info page displays.

Step 2 In the TechSupport Information area on the System Info page, click the **Delete** icon in the Delete field for the core dump file that you want to delete.

If you do not see the **Delete** icon, click **Logs** to expand this area.

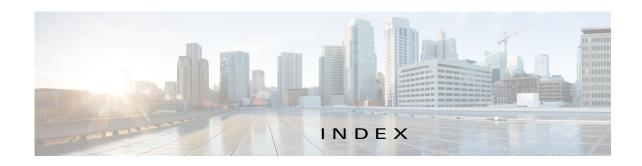

| A                             | App-ID page                       |
|-------------------------------|-----------------------------------|
|                               | App-Config page                   |
| About screen 1-3              | accessing 2-11                    |
| action                        | description 2-11                  |
| deactivate 2-3                | fields and options 2-11           |
| delete 2-3                    | App-info page                     |
| manage 2-3                    | accessing 2-10                    |
| start 2-3                     | description 2-10                  |
| stop <b>2-3</b>               | fields and options 2-10           |
| upgrade 2-3                   | description 2-8                   |
| ACTIVATED status 2-2          | Logs page                         |
| activating, app 3-2           | accessing 2-12                    |
| adding                        | description 2-12                  |
| app <b>3-2</b>                | fields and options 2-12           |
| Syslog server 3-13            | Resources page                    |
| арр                           | accessing 2-8                     |
| activating 3-2                | description 2-8                   |
| adding 3-2                    | fields and options 2-8            |
| configuration file 2-11, 3-6  | tabs <b>2-8</b>                   |
| console access 3-7            | App-ID tab                        |
| deactivating 3-3              | App-Config 2-8                    |
| deleting <b>3-6</b>           | App-info 2-8                      |
| deploying 3-2                 | description 2-2                   |
| host system resources for 2-9 | displaying 2-8                    |
| lifecycle workflows 3-1       | Logs 2-8                          |
| log file <b>2-12, 3-8</b>     | removing from menu bar 2-2, 2-8   |
| resource profile 2-9, 3-2     | Resources 2-8                     |
| starting 3-4                  | Applications page                 |
| status <b>2-2, 3-1</b>        | accessing 2-2                     |
| stopping 3-4                  | description 2-1, 2-2              |
| upgrading 3-5                 | fields and options 2-2            |
|                               | Applications tab, description 2-1 |

| В                                       | Applications 2-2              |
|-----------------------------------------|-------------------------------|
|                                         | Middleware Service 2-7, 3-10  |
| browser guidelines and requirements 1-1 | Setting <b>2-6</b>            |
|                                         | System Info 2-4               |
| C                                       | starting 1-2                  |
| C                                       | tabs <b>2-1</b>               |
| cartridge                               | timeout period 1-2            |
| deleting 3-10                           | configuration file            |
| description 2-3, 3-9                    | description 2-11, 3-6         |
| for PAAS app 2-3, 3-9                   | package_config.ini 2-11, 3-6  |
| installing 3-9                          | updating 3-6                  |
| viewing information about 3-10          | configuring                   |
| Cartridges page                         | host system for Cisco IOx 1-2 |
| accessing 2-3                           | host system log file 3-15     |
| description 2-3                         | console access, of app 3-7    |
| fields and options 2-3                  | core dump file                |
| Cartridges tab, description 2-1         | deleting <b>2-6, 3-18</b>     |
| Cisco Data in Motion                    | description 3-17              |
| description 2-7                         | downloading 2-6, 3-18         |
| license, uploading 3-11                 | CPU, on host system 2-9, 3-2  |
| starting 3-11                           |                               |
| status 2-7                              | <br>D                         |
| stopping 3-12                           | U                             |
| Cisco IOx                               | deactivate action 2-3         |
| framework 1-1                           | deactivating, app 3-3         |
| overview 1-1                            | delete action 2-3             |
| Cisco IOx Local Manager                 | deleting                      |
| About screen 1-3                        | app <b>3-6</b>                |
| Cartridges 2-3, 3-9                     | cartridge <b>3-10</b>         |
| exiting 1-3                             | core dump file 3-18           |
| logging in to 1-2                       | snapshot file 3-17            |
| logging out 1-3                         | Syslog server 3-14            |
| overview 1-1                            | DEPLOYED status 2-2           |
| pages                                   | deploying app 3-2             |
| App-ID 2-8                              | downloading                   |
| App-ID > App-Config <b>2-11</b>         | app log file 3-8              |
| App-ID > App-info <b>2-10</b>           | core dump file 3-18           |
| App-ID > Logs 2-12                      | host system log file 3-16     |
| App-ID > Resources 2-8                  | snapshot file 3-17            |
|                                         |                               |

| E                                                | downloading 3-16                                       |
|--------------------------------------------------|--------------------------------------------------------|
|                                                  | logging in, to Cisco IOx Local Manager 1-2             |
| editing, Syslog server 3-13                      | logging out, from Cisco IOx Local Manager 1-3          |
| exiting, Cisco IOx Local Manager 1-3             |                                                        |
|                                                  | M                                                      |
| F                                                | IVI                                                    |
| 1                                                | manage action 2-3                                      |
| flash storage, caveat 1-2                        | memory, on host system 2-9, 3-2                        |
|                                                  | middleware                                             |
| G                                                | license, uploading 3-11                                |
| G                                                | starting 3-11                                          |
| generating, snapshot file 3-16                   | status <b>2-7</b>                                      |
|                                                  | stopping 3-12                                          |
|                                                  | Middleware Service page                                |
| Н                                                | accessing 2-7                                          |
| host system                                      | description 2-7                                        |
| CPU <b>2-9</b>                                   | fields and options 2-7                                 |
| log file 2-5                                     | Middleware Service tab, description 2-1                |
| configuring 3-15                                 |                                                        |
| description 3-15                                 |                                                        |
| downloading 3-16                                 | 0                                                      |
| memory <b>2-9</b>                                | ordering information on pages 2-2                      |
| resources 2-9                                    |                                                        |
|                                                  |                                                        |
|                                                  | Р                                                      |
| 1                                                | PAAS app, cartridge for <b>2-3, 3-9</b>                |
| installing, cartridge 3-9                        | package_config.ini configuration file <b>2-11, 3-6</b> |
|                                                  |                                                        |
|                                                  |                                                        |
| L                                                | R                                                      |
| license, uploading for Cisco Data in Motion 3-11 | refresh, information on pages 1-2                      |
| license, uploading for middleware 3-11           | resource profile 2-9, 3-2                              |
| log file                                         | resources, on host system 2-9, 3-2                     |
| app 2-12, 3-8                                    | RUNNING status 2-2                                     |
| downloading app log file 3-8                     |                                                        |
| host system 2-5                                  |                                                        |
| configuring <b>3-15</b>                          |                                                        |
| description 3-15                                 |                                                        |
|                                                  |                                                        |

```
System Setting tab, description 2-1
S
snapshot file
                                                             Т
    deleting 2-5, 3-17
    description 2-5, 3-16
                                                             tab
    downloading 2-5, 3-17
                                                                 accessing 2-1
    generating 3-16
                                                                 App-ID 2-2
start action 2-3
                                                                 App-ID > App-Config 2-8
starting
                                                                 App-ID > App-Info 2-8
         3-4
    app
                                                                 App-ID > Logs 2-8
    Cisco Data in Motion 3-11
                                                                 App-ID > Resources 2-8
    middleware 3-11
                                                                 Applications 2-1
starting Cisco IOx Local Manager 1-2
                                                                 Cartridges 2-1
status
                                                                 in Cisco IOx Local Manager 2-1
    ACTIVATED 2-2
                                                                 Middleware Service 2-1
    DEPLOYED 2-2
                                                                 System Info 2-1
    of app 2-2
                                                                 System Setting 2-1
    RUNNING 2-2
                                                             timeout period 1-2
    STOPPED 2-2
status, of app 3-1
                                                             U
stop action 2-3
STOPPED status 2-2
                                                             updating, configuration file 3-6
stopping
                                                             upgrade action
    app 3-4
                                                             upgrading, app
                                                                             3-5
    Cisco Data in Motion 3-12
    middleware 3-12
Syslog server
    adding 3-13
                                                             viewing cartridge information 3-10
    deleting 3-14
    editing 3-13
System Info page
    accessing 2-4
    description 2-4
    fields and options 2-4
System Info tab, description 2-1
System Setting page
    accessing 2-6
    description 2-6
    fields and options
```